# **CDEM (Cost Distribution Entry Module) Handbook**

When an individual works on one or multiple awards, their salary is allocated based on a percentage that represents the amount of time devoted to each project. **CDEM** (Cost Distribution Entry Module) is a tool to track and capture the general percentage an individual should charge a cost object and fund over the expected period of work. CDEM is a tool to compare the commitment (proposed salary expense) versus actual salary expense throughout the life of the cost object and assess whether a cost object is being charged as intended. CDEM allows users to build payroll cost distribution plans outside of SAP.

CDEM also provides a way to specify a period to prorate a distribution percentage when the period of work begins or ends in the middle of a payroll period. A commitment entry must be created for every cost object and fund before it can be used in a distribution. A commitment in CDEM should be not confused with a commitment (encumbered) expense in SAP. CDEM commitments are not exported into other institutional reporting systems such as BW Reporting.

CDEM is replacing the FES system for faculty cost distributions and eliminates the need for "tracks and versions".

### **TABLE OF CONTENTS** (click topic to jump to that section)

- GLOSSARY
- LOGIN
- FEATURES
- ALERTS

#### CONTROL RECORD

- o Search individual
- View list of individuals
- Create new control record

### COMMITMENTS

- View a commitment
- o Delete a commitment
- Add a commitment
- o Edit a commitment
- Notify when a cost object is extended
- o Proration

### DISTRIBUTIONS

- Active plan
- In-Progress plan
  - Create new plan
  - Reset plan
  - Consolidate plan
  - Delete plan
  - Add effective period
  - View effective period
  - Update distribution
  - Copy effective period
  - Delete effective period
  - Validations
  - AVC check
- Workflow
  - Initiate Workflow
  - Approve Plan
  - Return to Plan Entry
  - Workflow History
  - Plan History

### GENERAL PROCESS OUTLINES

- Add a New Cost Object
- Salary Cap
- Assignment Change and the Department or Payroll Area Changes
- Assignment Change Within Same Department
- No Cost Extension
- o Create, Initiate and Approve an In-progress plan

## **Glossary**

Active Plan - List of current cost object distributions by effective period

**AVC Check** – Available control; a process that checks encumbered plus actual expenses against budget

**Budget Validity** – Start and end date a cost object is available to be charged

**CDEM** - Cost distribution entry module; a tool to compare the commitment (proposed salary expense) versus actual salary expense throughout the life of the cost object and assesses whether a cost object is being charged as intended

**Commitments** – The general percentage an individual will charge a cost object and fund over the expected period of work

**Control Record** – Information for an individual based on assignment with a contiguous period that has the same payroll area and organizational unit

**Cost Distribution** – The percentage of salary charged to a cost object

**Cost Object** – Cost center or WBS element

**Effective Period** – A cost distribution's start and end date of a cost object

**Fund** – Fund associated with the cost object

**Fund Type** – Fund identifier to distinguish between EXTERN (funded by an external source such as a sponsor), INTERN (funded internally by UK) and CSTSHR (funded by cost share, internally funded by UK)

**In-Progress Plan** – List of cost object distributions by effective period for the use of making changes to the cost objects and/or percentages to be charged

**PADR** – Project Account Data Record; document created by OSPA for new and updated award information that contains WBS element details, award documentation, budgets, etc

**PBC** – Position budget control; The salary encumbrance based on assigned cost distributions

**UFP** – Use for Proration; A function to prorate salary and fringe commitment within a distribution when the effective period does not begin and/or end on a payroll cycle

Workflow – The process of replacing the active plan with the In-progress plan

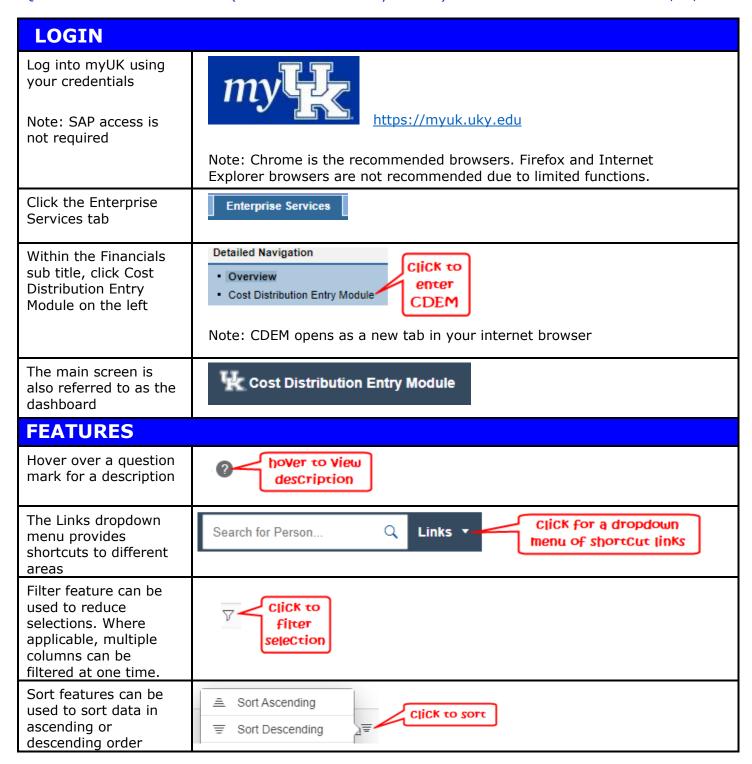

# **ALERTS**

CDEM does various checks including IT27 status updates, non-successful commitments, adding commitments beyond grant end dates, cost object end date is extended, cost object end date is shortened (ends earlier than original), changes to a cost object while an In-progress plan is in the approval workflow, etc.

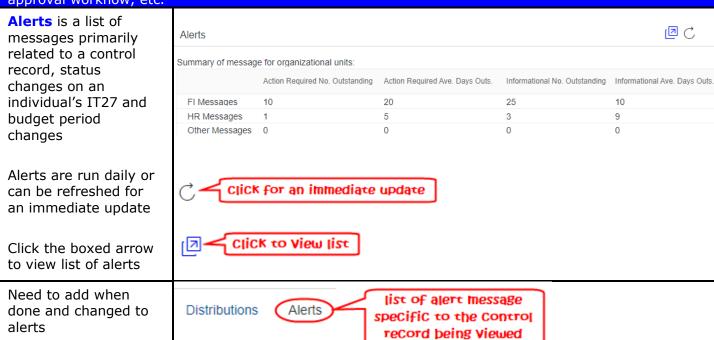

### CONTROL RECORD

The CDEM Control Record captures the contiguous periods when an assignment number (PERNR on PA0001) has the same payroll area and organizational unit. The Control Record is the parent record to all the other CDEM tables housing commitment and distribution plan information to be controlled by users which authorization to the HR organizational unit. Control Record List is the location to find in-progress plans with validation errors or plans queued for infotype 27 batch creation, etc. It works in similar fashion as the SAP HR structural authorization.

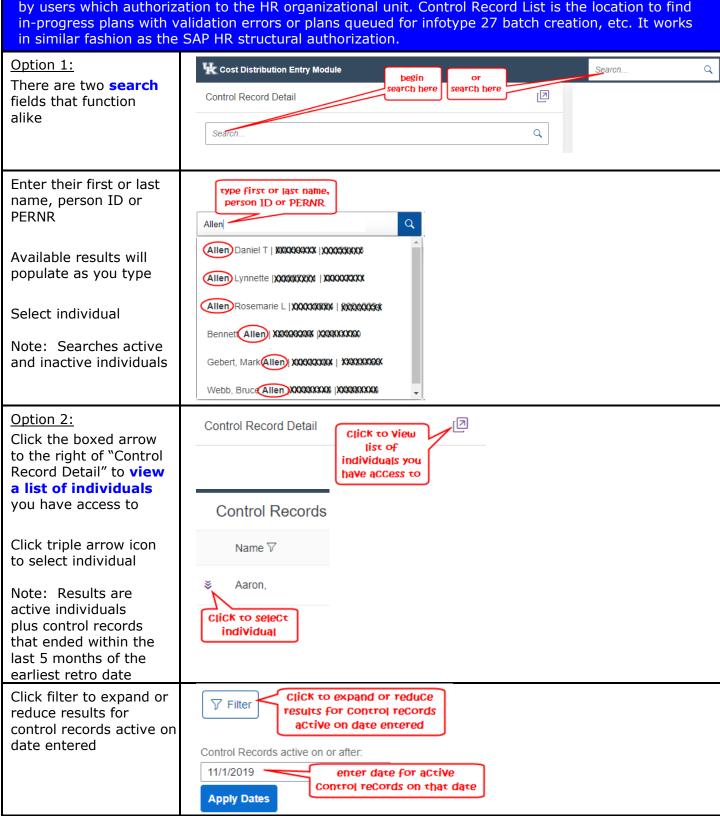

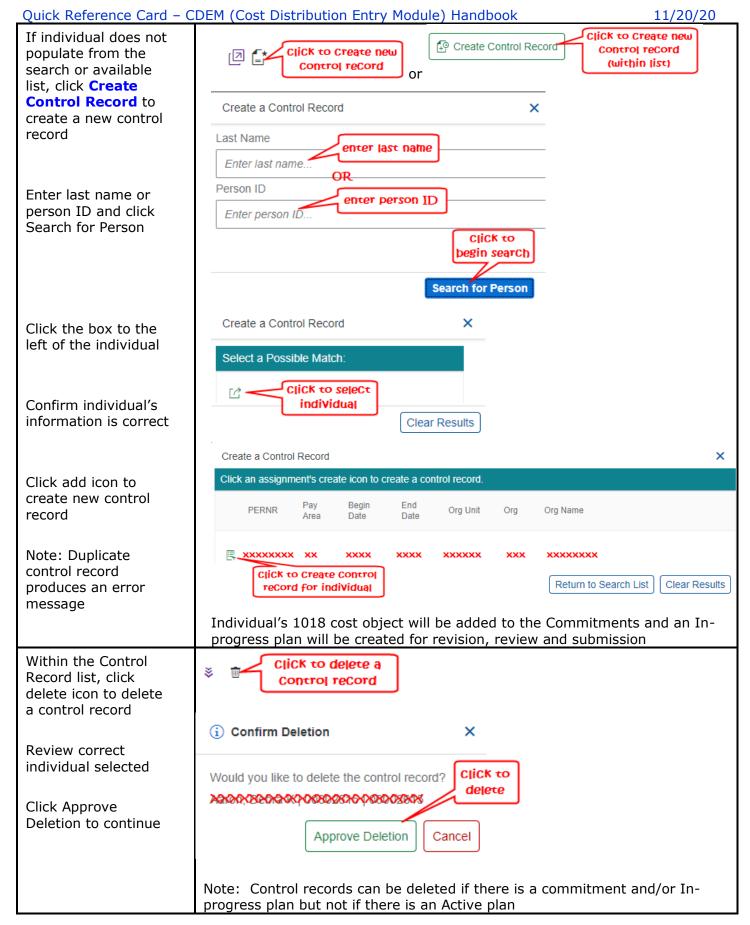

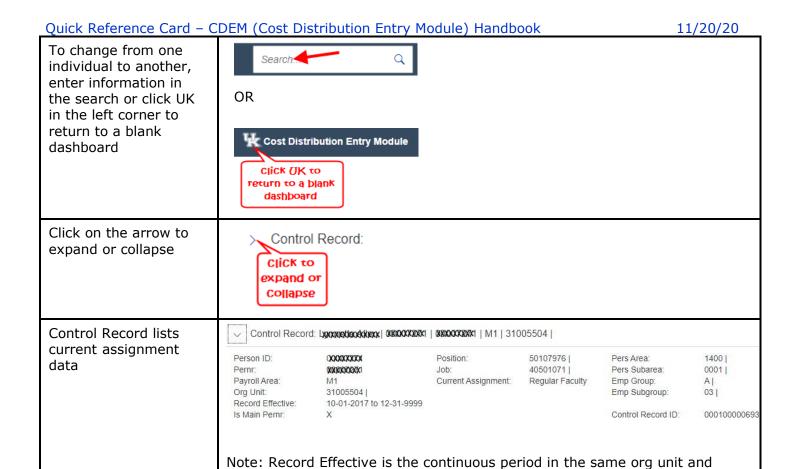

payroll area

### **COMMITMENTS**

Commitments is a tool that captures the general percentage an individual should charge to a cost object and fund over the expected period of work. This general percentage can be used as a check figure to recognize whether a cost object is being charged as intended. Commitments in CDEM should not be confused with a commitment (encumbered) item in SAP. Commitments contains all cost objects for the PERNR used on infotype 27 records and within the Control Record effective period and with an end date >= 1/1/2020. Commitments in CDEM should not be confused with a commitment (encumbered) item in SAP. If the individual changes department or payroll area, the cost object could optionally be copied to the new Control Record and a separate cost object history begins.

| begins.                                                                                                    |                                                                                                    |
|----------------------------------------------------------------------------------------------------|----------------------------------------------------------------------------------------------------|
| Commitments                                                                                                    | A commitment entry must be created for every cost object and fund before it can be used in a distribution. Commitments can be updated at any time, unrelated to distribution, to build individual funding portfolios. |
| Click on the arrow to view a list of commitments for the individual                                               | Click to expand or Collapse                                                                                                    |
| Click the display icon to view details of a specific commitment                                                   | Curr/Fut Click to View Commitment details  Information on what details are available are discussed below                                                                                                    |
| Click delete icon to remove a commitment  A commitment can only be removed if it was never used in a distribution | Curr/Fut Dist? Click to delete Commitment  Note: Deleting a commitment does not alter existing commitments to cover gaps in time                                                                                      |

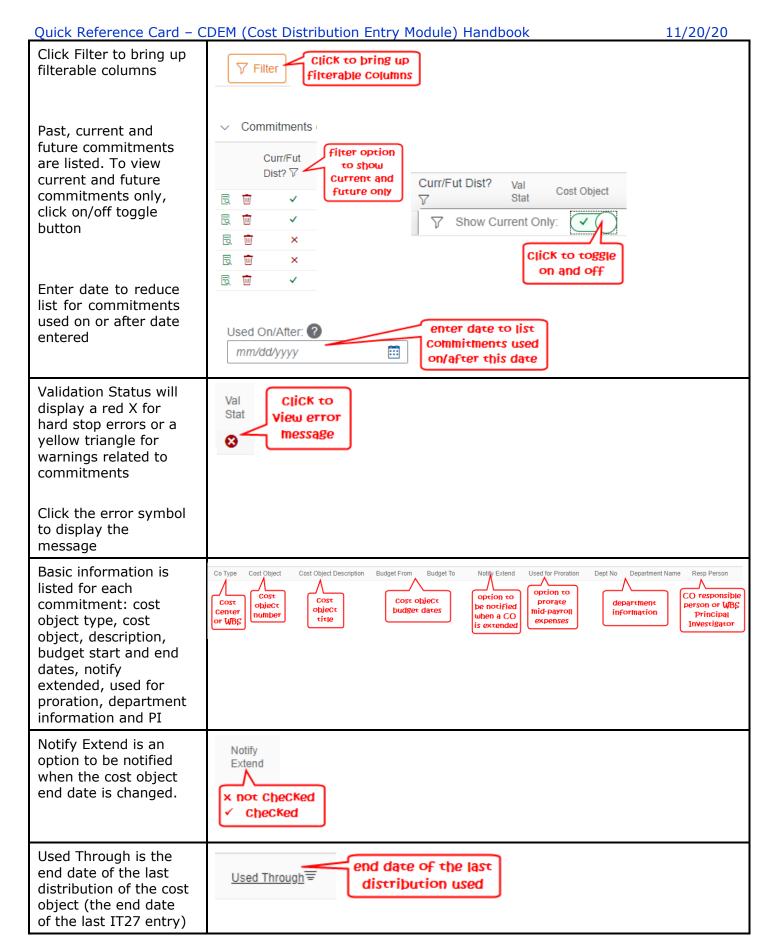

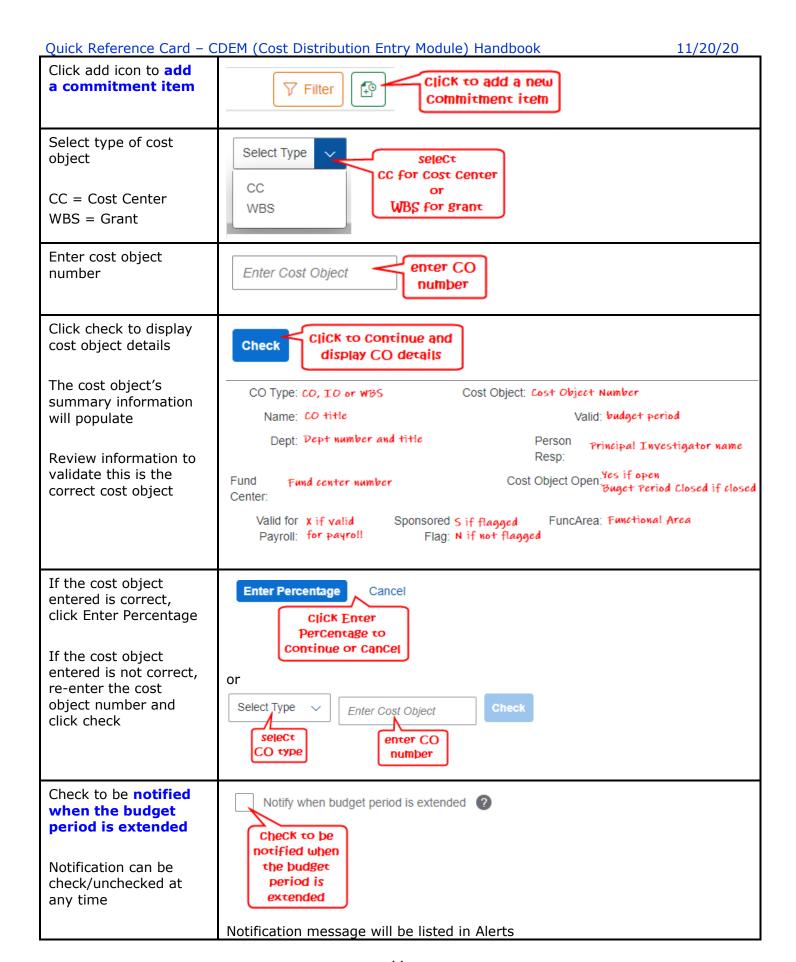

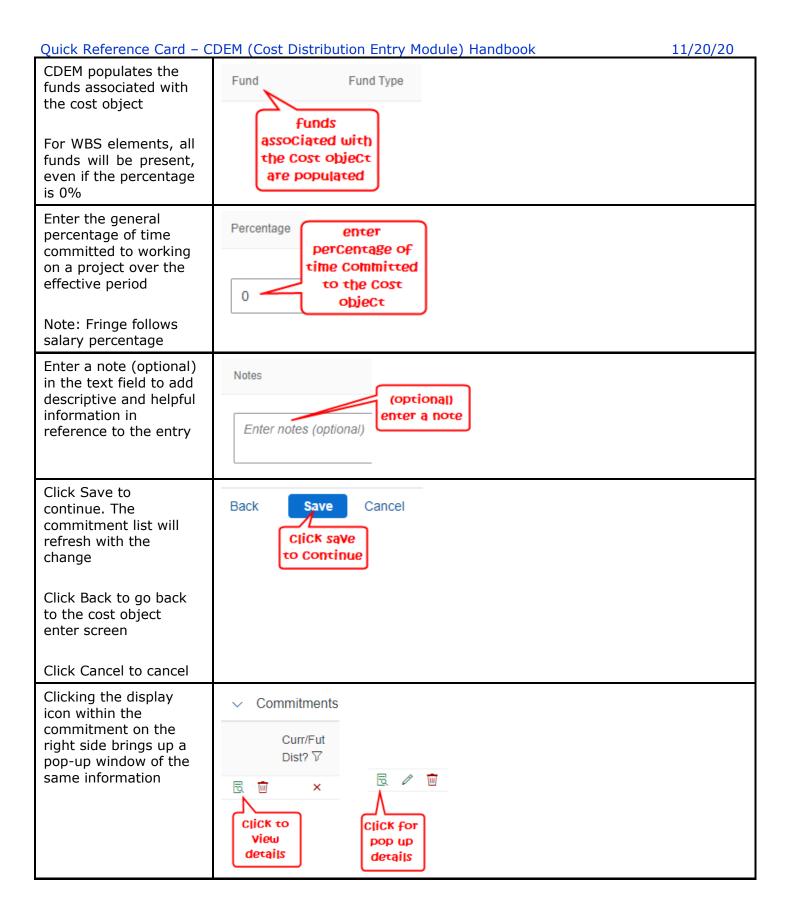

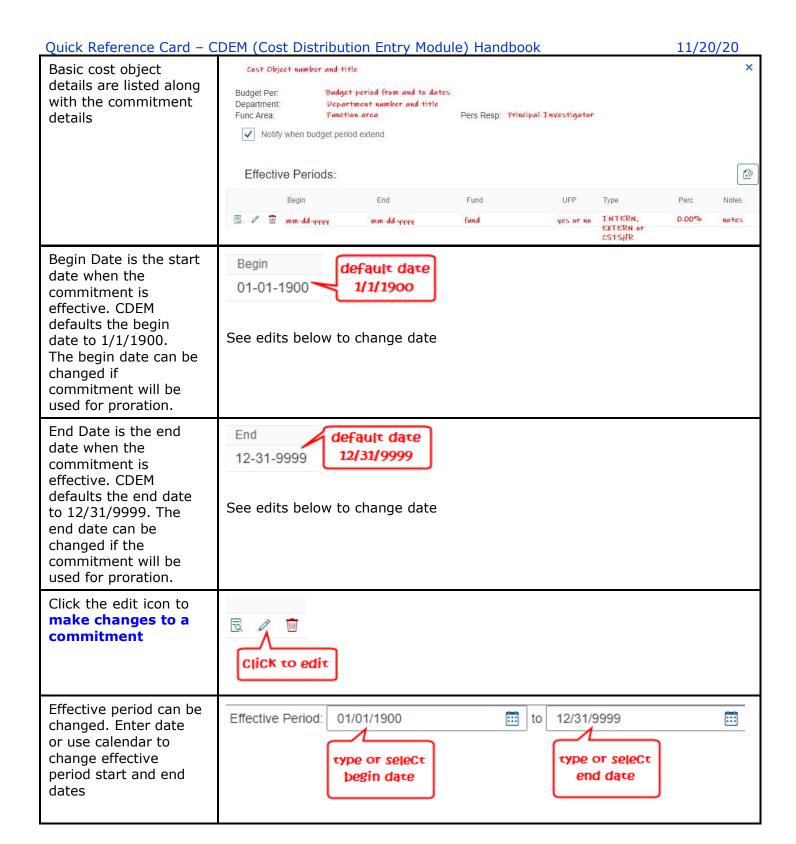

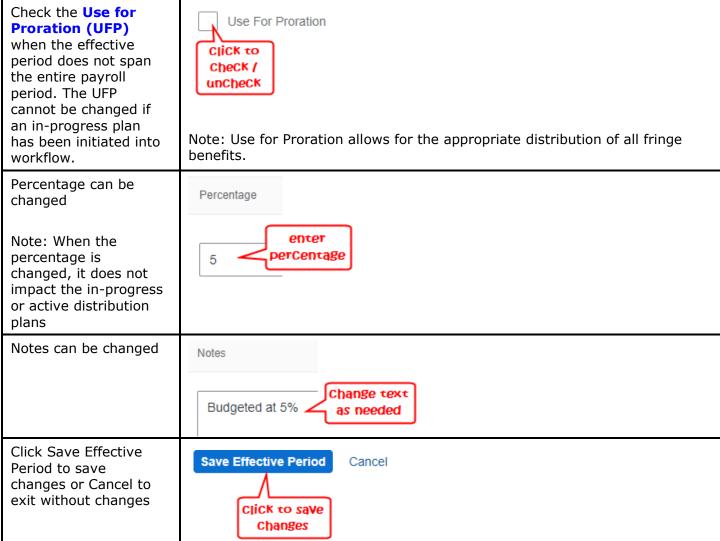

| Example of a new commitment that is                                                                                                    |                                                                                             |                                                                                                    |                                                                                                    |                                          |                                           | 11/20/20                                        |  |  |  |
|----------------------------------------------------------------------------------------------------|---------------------------------------------------------------------------------------------|----------------------------------------------------------------------------------------------------|----------------------------------------------------------------------------------------------------|------------------------------------------|-------------------------------------------|-------------------------------------------------|--|--|--|
| commitment that is                                                                                                    |                                                                                             | before                                                                                              |                                                                                                    |                                          |                                           |                                                 |  |  |  |
|                                                                                                    | Begin                                                                                       | End                                                                                                 | Fund                                                                                                    | UFP                                      | Туре                                      | Perc                                            |  |  |  |
| "inserted" within the<br>pre-existing effective                                                                                                    | 04-01-2020                                                                                  | 12-31-9999                                                                                          | 0226000000                                                                                                    | No                                       | EXTERN                                    | 25.00                                           |  |  |  |
| period                                                                                                    | 04-01-2020                                                                                  | 12-31-9999                                                                                          | 0011890300                                                                                                    | No                                       | CSTSHR                                    | 0                                               |  |  |  |
| F                                                                                                    | 0.4.01.2020                                                                                 | 12 01 0000                                                                                          | 0011000000                                                                                                    | 110                                      | 00101111                                  |                                                 |  |  |  |
|                                                                                                    |                                                                                             | after                                                                                               | ]                                                                                                    |                                          |                                           |                                                 |  |  |  |
|                                                                                                    | Begin                                                                                       | End                                                                                                 | Fund                                                                                                    | UFP                                      | Туре                                      | Perc                                            |  |  |  |
|                                                                                                    | 06-15-2020                                                                                  | 12-31-9999                                                                                          | 0226000000                                                                                                    | No                                       | EXTERN                                    | 25.00                                           |  |  |  |
|                                                                                                    | 06-15-2020                                                                                  | 12-31-9999                                                                                          | 0011890300                                                                                                    | No                                       | CSTSHR                                    | 0                                               |  |  |  |
|                                                                                                    | 05-15-2020                                                                                  | 06-14-2020                                                                                          | 0226000000                                                                                                    | Yes                                      | EXTERN                                    | 1.00                                            |  |  |  |
|                                                                                                    | 05-15-2020                                                                                  | 06-14-2020                                                                                          | 0011890300                                                                                                    | Yes                                      | CSTSHR                                    | 0                                               |  |  |  |
|                                                                                                    | 04-01-2020                                                                                  | 05-14-2020                                                                                          | 0226000000                                                                                                    | No                                       | EXTERN                                    | 25.00                                           |  |  |  |
|                                                                                                    | 04-01-2020                                                                                  | 05-14-2020                                                                                          | 0011890300                                                                                                    | No                                       | CSTSHR                                    | 0                                               |  |  |  |
| Example of a new                                                                                                    |                                                                                             |                                                                                                    | Begin                                                                                                    |                                          | End                                       |                                                 |  |  |  |
| commitment that is                                                                                                    |                                                                                             | before                                                                                              | 04-01-202                                                                                                    | 0                                        | 12-31-9999                                |                                                 |  |  |  |
| entered and overlaps<br>the effective period of                                                                                                    | Begin                                                                                       | End                                                                                                 | 04-01-202                                                                                                    |                                          |                                           |                                                 |  |  |  |
| an existing commitment.                                                                                                    |                                                                                             | 12-31-9999                                                                                          |                                                                                                    |                                          | 12-31-9999                                |                                                 |  |  |  |
| CDEM will change the                                                                                                    | 01 01 1000                                                                                  |                                                                                                    | 01-01-190                                                                                                    |                                          | 03-31-2020                                | arcer                                           |  |  |  |
| end date of the existing commitment to the day                                                                                                    | 01-01-1900                                                                                  | 12-31-9999                                                                                          | 01-01-190                                                                                                    | 0                                        | 03-31-2020                                |                                                 |  |  |  |
| Click delete a commitment effective                                                                                                    | to 12/31/999                                                                                | nmitment is delet<br>9                                                                              | ed, CDEM does                                                                                                    | TIOC CHAI                                | ige any end                               | dates back                                      |  |  |  |
| Commitment enective                                                                                                    |                                                                                             |                                                                                                    |                                                                                                    |                                          |                                           |                                                 |  |  |  |
| period                                                                                                    | laviak sa da                                                                                |                                                                                                    |                                                                                                    |                                          |                                           |                                                 |  |  |  |
| •                                                                                                    | Click to de                                                                                 |                                                                                                    |                                                                                                    |                                          |                                           |                                                 |  |  |  |
| period  Deleting within a cost object can be used                                                                                                    | Click to de                                                                                 |                                                                                                    | for example, one of<br>1 these effective perior                                                                             |                                          |                                           |                                                 |  |  |  |
| Deleting within a cost object can be used when there are                                                                                                    |                                                                                             |                                                                                                    | for example, one of<br>these effective period<br>Could be deleted                                                           |                                          | э Туре                                    | Perc                                            |  |  |  |
| Deleting within a cost object can be used when there are multiple commitment                                                                                                    | Effective Per                                                                               | iods:                                                                                               | these effective period                                                                                                    | ds                                       |                                           | Perc 15.00                                      |  |  |  |
| Deleting within a cost object can be used when there are multiple commitment periods that have                                                                                                    | Effective Per  Begin  01-01- 01-01-                                                         | End 2021 12-31-9999 2021 12-31-9999                                                                 | these effective period<br>could be deleted<br>0226000000<br>0011890200                                                      | UFF<br>No<br>No                          | EXTERN<br>CSTSHR                          | 15.00                                           |  |  |  |
| Deleting within a cost object can be used when there are multiple commitment                                                                                                    | Effective Per  Begin  01-01- 01-01-  10-01-                                                 | 2021 12-31-9999<br>2021 12-31-9999<br>2020 12-31-2020                                               | these effective period<br>could be deleted<br>0226000000<br>0011890200<br>0226000000                                        | No<br>No<br>No                           | EXTERN<br>CSTSHR<br>EXTERN                | 15.00<br>1.00<br>10.00                          |  |  |  |
| Deleting within a cost object can be used when there are multiple commitment periods that have                                                                                                    | Effective Per  Begin  01-01- 01-01-                                                         | End  2021 12-31-9999 2021 12-31-9099 2020 12-31-2020 2020 12-31-2020                                | these effective period<br>could be deleted<br>0226000000<br>0011890200                                                      | UFF<br>No<br>No                          | EXTERN CSTSHR EXTERN CSTSHR               | 15.00                                           |  |  |  |
| Deleting within a cost object can be used when there are multiple commitment periods that have different percentages  Deleting a commitment does not                                                              | Effective Per  Begin  01-01- 01-01- 10-01- 10-01-                                           | End 2021 12-31-9999 2021 12-31-9999 2020 12-31-2020 2020 12-31-2020 1900 09-30-2020                 | these effective period could be deleted  0226000000  0011890200  0226000000  0011890200                                     | No<br>No<br>No<br>No                     | EXTERN CSTSHR EXTERN CSTSHR EXTERN        | 15.00<br>1.00<br>10.00<br>5.00                  |  |  |  |
| Deleting within a cost object can be used when there are multiple commitment periods that have different percentages  Deleting a commitment does not change the end date                                          | Effective Per    Begin   01-01-   01-01-   10-01-   10-01-   01-01-   01-01-   Note: A comm | End  2021 12-31-9999 2021 12-31-9999 2020 12-31-2020 2020 12-31-2020 1900 09-30-2020                | these effective period Could be deleted  0226000000  0011890200  0226000000  0011890200  0011890200                         | NO NO NO NO NO NO NO NO NO NO NO NO NO N | EXTERN CSTSHR EXTERN CSTSHR EXTERN CSTSHR | 15.00<br>1.00<br>10.00<br>5.00<br>15.00<br>1.00 |  |  |  |
| Deleting within a cost object can be used when there are multiple commitment periods that have different percentages  Deleting a commitment does not change the end date of any existing                          | Effective Per  Begin  01-01- 01-01- 10-01- 10-01- 01-01- 01-01- 01-01- 01-01-               | End 2021 12-31-9999 2021 12-31-9999 2020 12-31-2020 2020 12-31-2020 1900 09-30-2020 1900 09-30-2020 | these effective period Could be deleted  0226000000  0011890200  0226000000  0011890200  0011890200                         | NO NO NO NO NO NO NO NO NO NO NO NO NO N | EXTERN CSTSHR EXTERN CSTSHR EXTERN CSTSHR | 15.00<br>1.00<br>10.00<br>5.00<br>15.00         |  |  |  |
| Deleting within a cost object can be used when there are multiple commitment periods that have different percentages  Deleting a commitment does not change the end date                                          | Effective Per    Begin   01-01-   01-01-   10-01-   10-01-   01-01-   01-01-   Note: A comm | End 2021 12-31-9999 2021 12-31-9999 2020 12-31-2020 2020 12-31-2020 1900 09-30-2020 1900 09-30-2020 | these effective period Could be deleted  0226000000  0011890200  0226000000  0011890200  0011890200                         | NO NO NO NO NO NO NO NO NO NO NO NO NO N | EXTERN CSTSHR EXTERN CSTSHR EXTERN CSTSHR | 15.00<br>1.00<br>10.00<br>5.00<br>15.00<br>1.00 |  |  |  |
| Deleting within a cost object can be used when there are multiple commitment periods that have different percentages  Deleting a commitment does not change the end date of any existing commitments to 12/31/999 | Effective Per    Begin   01-01-   01-01-   10-01-   10-01-   01-01-   01-01-   Note: A comm | End 2021 12-31-9999 2021 12-31-9999 2020 12-31-2020 2020 12-31-2020 1900 09-30-2020 1900 09-30-2020 | these effective period Could be deleted  0226000000  0011890200  0226000000  0011890200  0011890200                         | NO NO NO NO NO NO NO NO NO NO NO NO NO N | EXTERN CSTSHR EXTERN CSTSHR EXTERN CSTSHR | 15.00<br>1.00<br>10.00<br>5.00<br>15.00         |  |  |  |
| Deleting within a cost object can be used when there are multiple commitment periods that have different percentages  Deleting a commitment does not change the end date of any existing commitments to           | Effective Per  Begin  01-01- 01-01- 10-01- 10-01- 01-01- Note: A commodistribution          | End 2021 12-31-9999 2021 12-31-9999 2020 12-31-2020 2020 12-31-2020 1900 09-30-2020 1900 09-30-2020 | these effective period could be deleted  0226000000 0011890200 0226000000 0011890200 0226000000 0011890200 ce removed if it | NO NO NO NO NO NO NO NO NO NO NO NO NO N | EXTERN CSTSHR EXTERN CSTSHR EXTERN CSTSHR | 15.00<br>1.00<br>10.00<br>5.00<br>15.00<br>1.00 |  |  |  |

10-30-2020 by TDJO238

10-30-2020 by TDJO238

Plan Created

Last Changed:

Activated Date:

### **Distributions**

Distributions is the tool to update IT27 cost distributions. Distribution is an allocation that represents how an individual spends their time on each cost object. Distributions will list the current Active plan, In-progress plan and Prior Active plan. To make changes to an Active plan, an In-progress plan is created. Once the necessary changes are made and the In-active plan is submit and approved, the In-progress plan becomes the Active plan. Creating an In-progress plan is similar to FES. Payroll will continue to use 1018 cost distributions when there are gaps in effective periods.

Earliest Retro:

(AVC Check:)

Active, In-progress and Prior-Active plan headers lists general details relative that plan such as validation status, workflow status, ERD, AVC check, etc. Active plan example

Validation Status
Vorkflow Status
Plan Notes:

Okay
70 | ACTIVATED
AVC Check
P | PASSES
AVC Check
O7-23-2020

Plan Created: 09-26-2020 by DGAGEL
Activated Date O7-23-2020

Plan Created: 09-26-2020 by DGAGEL
Activated Date O7-23-2020

In-Progress plan example

(AVC Check:)

AVC Check

04-01-2020

CHECK

RIREQUIRES

The **Active plan** lists cost object distributions by effective periods

Click display icon to display cost objects and percentages for that effective period

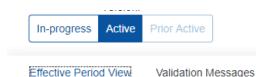

10 | UNIT ENTRY

Eff. Periods

Validation Status;

Workflow Status:

(Plan Notes:)

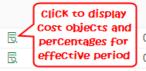

06-01-2021 06-30-2021 05-01-2021 05-31-2021

Effective Periods

Effective Period: 06-01-2021 - 06-30-2021 (7)

| Val<br>Stat | Cost Object | Fund       | Statistical Int<br>Order | Cost Object Description | CO Open for<br>Posting | Fund Type | Entered<br>Perc. | Prorated<br>Perc. | Salary Pror.<br>Perc. | Budget From | Budget To  | Days Charged /<br>Period | Proration |
|-------------|-------------|------------|--------------------------|-------------------------|------------------------|-----------|------------------|-------------------|-----------------------|-------------|------------|--------------------------|-----------|
|             | 1071512000  | 0071200100 |                          | OB IVF 🕜                | Yes                    | INTERN    | 5.00             | 5.00              | \$868.62              | 07-01-2011  | 12-31-9999 | 30 / 30                  | n/a       |
|             | 3200000306  | 0226000000 |                          | OVULATION AND LUTEAL    | Yes                    | EXTERN    | 3.54             | 3.54              | \$614.98              | 07-01-2015  | 06-30-2021 | 30 / 30                  | n/a       |
|             | 3200000306  | 0011890200 |                          | OVULATION AND LUTEAL    | Yes                    | CSTSHR    | 0.21             | 0.21              | \$36.48               | 07-01-2015  | 06-30-2021 | 30 / 30                  | n/a       |

Click **Create New Plan** to create a new cost distribution plan (**In-Progress plan**)

Effective periods from active plan are copied from 1/1 current year or 7/1 of the previous year, whichever is the newer timeframe (i.e., in February, effective periods from 7/1 are copied, in August, effective periods from 1/1 are copied

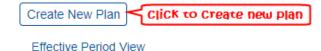

Eff. Periods

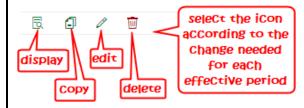

Display, copy, edit and delete discussed below

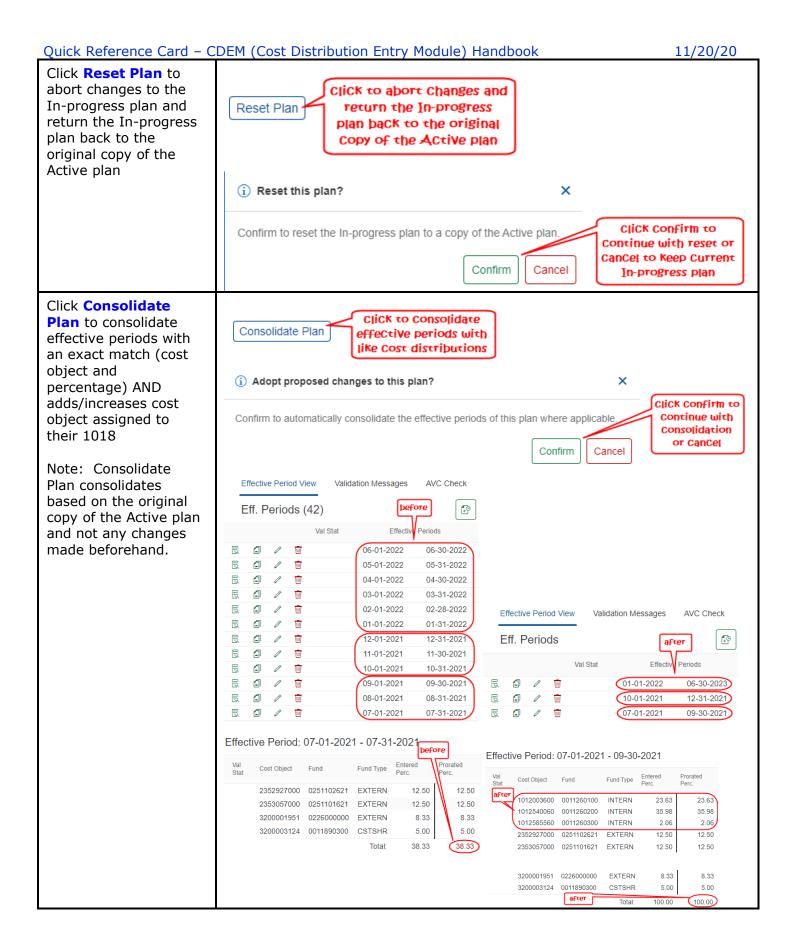

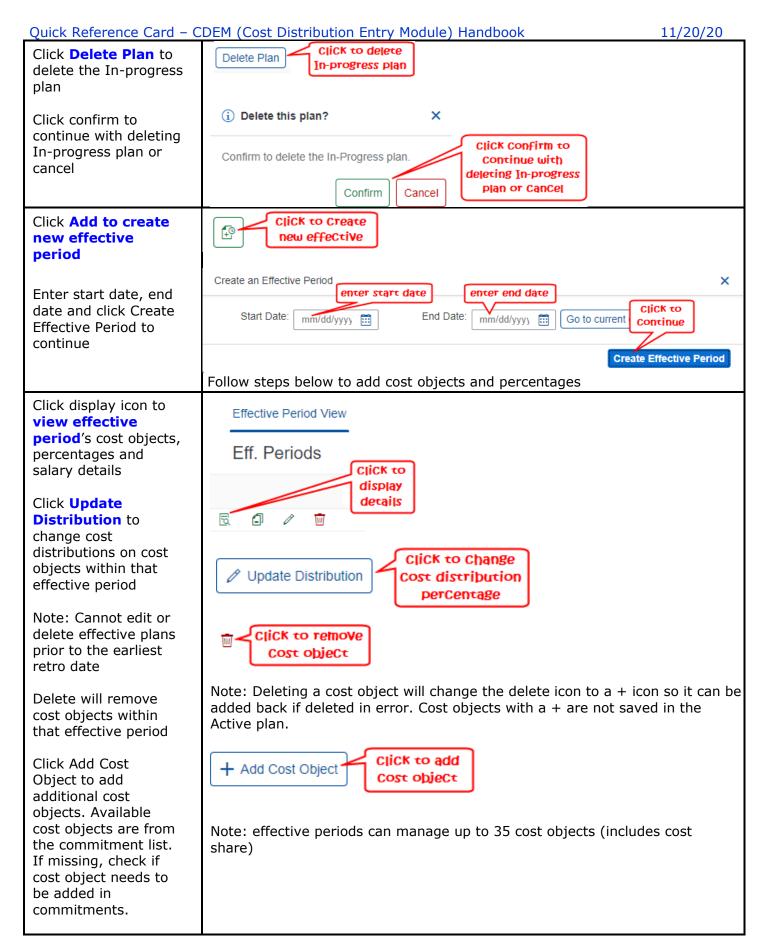

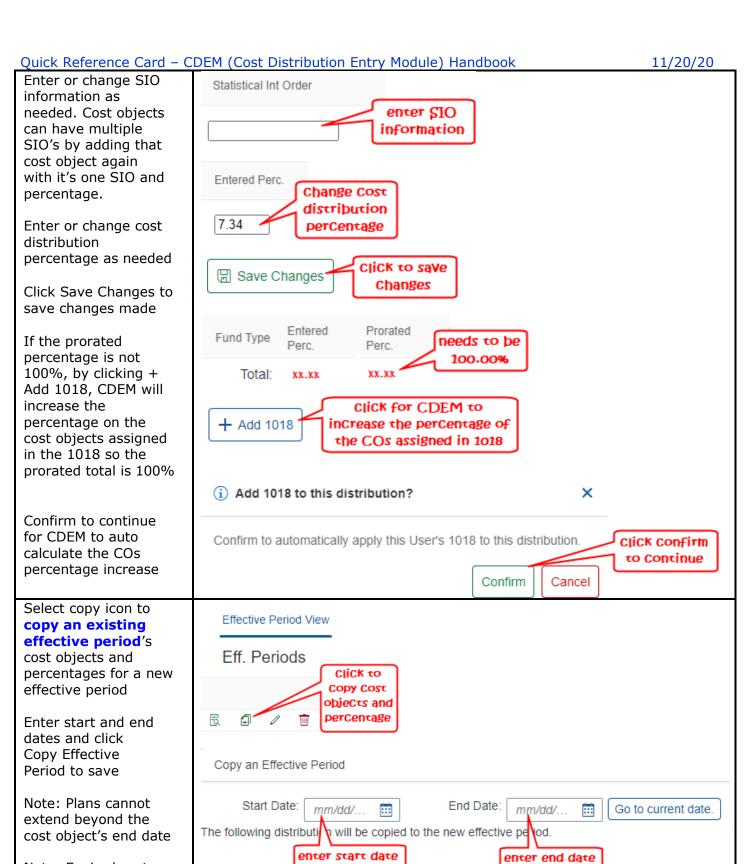

Note: Expired cost objects will be crossed out and not included in the new in-progress plan

If the cost objects or percentages need to be changed, use the display function (discussed above)

Click to save new effective period

Copy Effective Period

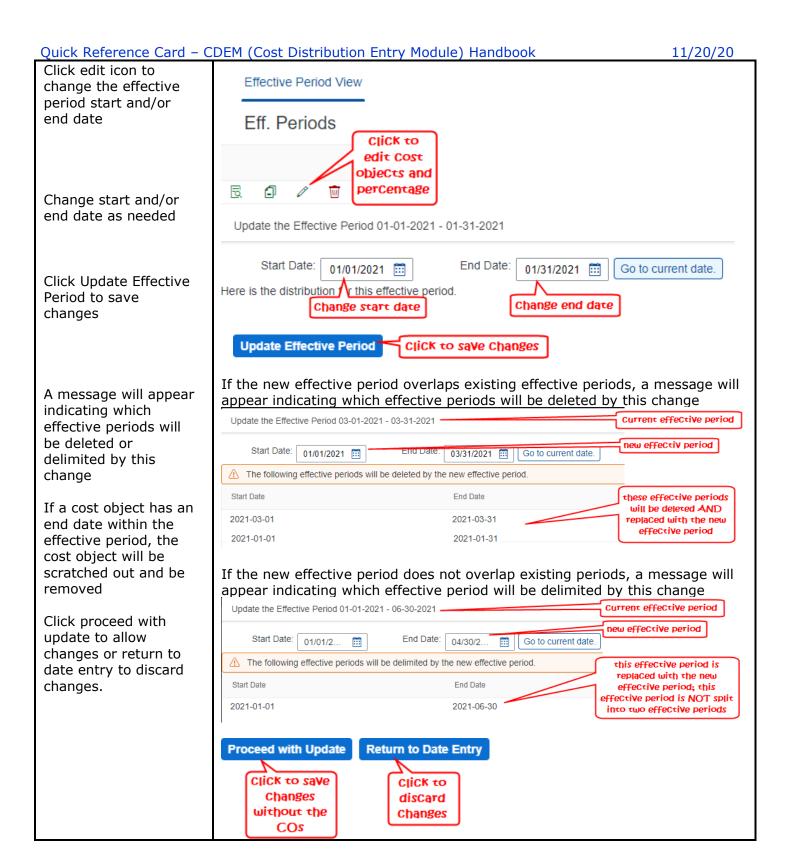

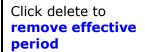

Click "confirm" to confirm deletion is correct

Click "cancel" to stop cancellation

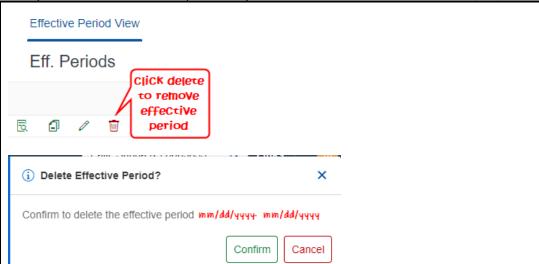

Validations are messages related to in-progress distribution plans, and checks rules for creating distributions are followed and checks for master data issues such as closed cost objects, earliest retro date, etc.

Validation messages are regenerated every time a plan is updated by the user. Users will have a function to re-check validations after making fixes and corrections.

Validation message on in-progress plans are generated daily and when a plan moves through the workflow.

In-progress plans can be saved with errors; however, the errors must be resolved before the Inprogress plan can be submitted There are multiple locations to view validation messages; Validation Messages in the menu, the effective period on the left and within the effective period on the right

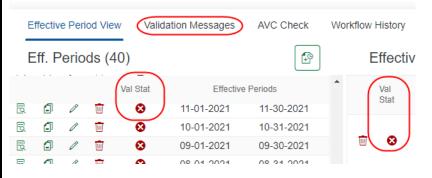

Click Validation Messages for a complete list of error messages

list View of

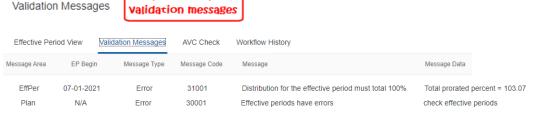

Within the Effective Period View, click on the red X to view errors specific to that effective period

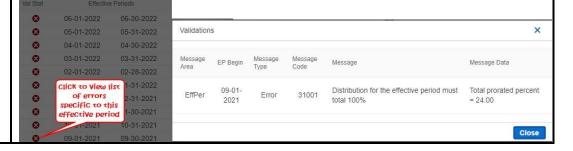

Click **AVC Check** then click Perform AVC to perform the AVC check

AVC Check status must be "Passes" before an Inprogress plan can be submitted

The AVC check is performed on each grant in the distribution using the change in salary dollars to be charged

A general percentage of 10% is applied for benefits to the salary dollars

Note: AVC check is only required when at least one cost object is a grant

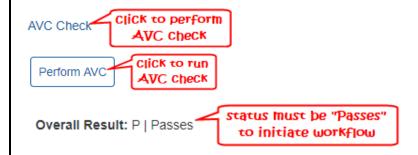

AVC check is the available control (AVC) that checks consumption (actual plus encumbrances) against budget to prevent overcharging. CDEM compares the In-progress plan with the Active plan distributions.

AVC check must pass or pass with credit

- Requires Check AVC check needs to be performed before workflow can be initiated
- Not Applicable No grants in the distribution
- Passes All grants on the version pass the AVC check, no credits involved
- No checks required All grants on the version pass the AVC check, but a credit is involved (Indicates that another DOE crediting the grant may need to be activated at the same time to release funds. Some credits may be very small and may not be a factor.)
- Fails At least one grant in the distribution fails the AVC check

Below is a link to RFS's QRC on how to run the CMAVCOVRW tcode <a href="https://www.uky.edu/ufs/sites/www.uky.edu.ufs/files/QRC%20AVC%20Overview.pdf">https://www.uky.edu/ufs/sites/www.uky.edu.ufs/files/QRC%20AVC%20Overview.pdf</a>

AVC Check results provides a list of grants, cost distributions and AVC status

Click the cost object to populate a list of individuals who are using that cost object, budget amount and consumption amount per sponsor class

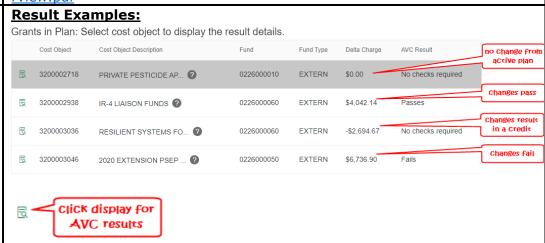

Quick Reference Card – CDEM (Cost Distribution Entry Module) Handbook 11/20/20 **Example of a pass:** AVC Check pass and fail examples AVC Results for 3200002938 | 0226000060 AVC SP Class Check Amount Over Budg Amt Available Balance Total Expense Tol. Prof. Total Budget \$16,750.00 Direct Exp... ? E510000 \$4,042.11 \$0.00 \$7.022.26 \$9.727.74 Where Used In-progress plans for 3200002938 | 0226000060 Employee Group PersonID Pernr AVC SP Class Delta Charge InProg Plan Charge 30000235 | 81080 | Entomology Bessin, Ricardo T C | Faculty 00009542 00009542 0000511011 E510000 \$4,042.11 \$6,512.38 **Example of a fail:** AVC Results for 3200003046 | 0226000050 Tol. Prof. AVC SP Class Check Amount Over Budg Amt Available Balance Total Budge Direct Exp... ? E510000 \$6.736.87 -\$8.347.36 -\$1,610.49 \$15.677.49 \$14,067.00 Where Used In-progress plans for 3200003046 | 0226000050 AVC SP Class Delta Charge InProg Plan Charge Active Plan Charge 00009542 00009542 0000511011 E510000 Click **Initiate** Click to submit Workflow to submit Initiate Workflow In-progress plan In-Progress plan Once error free and AVC check passes, Initiate workflow will be visible Note: Initiate Workflow button will be greyed out until all × Initiate Plan Workflow errors resolved and **AVC** passes enter notes Enter Workflow Notes as needed Enter notes as Enter Text needed Click to submit Click Initiate to

maintained by the department.

Initiate

Currently, there is one level of approvers. Future phase will have multiple

levels of approvers. These will be pre-defined and stored in a table

Close

submit

If the In-progress

plan matches the Active plan, an error

message will populate

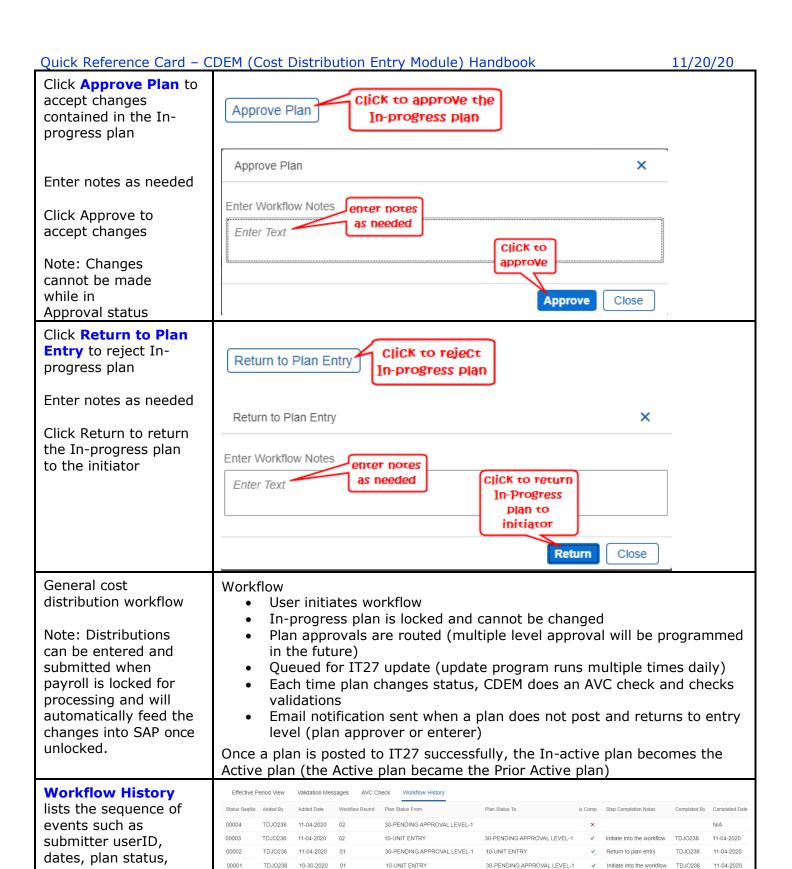

notes, etc.

Quick Reference Card – CDEM (Cost Distribution Entry Module) Handbook 11/20/20

| Plan History                          |                | Plan H                   | istory                       |                       |            |                             |         |                   |                    |                   |                      |
|---------------------------------------|----------------|--------------------------|------------------------------|-----------------------|------------|-----------------------------|---------|-------------------|--------------------|-------------------|----------------------|
| provides the historical dates when    |                | Plan Version             | Plan Status                  | Plan Source           | Activate D | ate Plan Notes              | ER      | Date              | Moved to Histor    | / Plan ID         |                      |
| active and in-<br>progress plans were | 8              | In-Progress              | Plan Entry                   | DEPT                  | N/A        |                             | 04      | -01-2020          | N/A                | 00020             | 0005368              |
| created and updated                   | B              | Active                   | Active                       | CONV                  | 07-23-20   | 20                          | 04      | -01-2020          | N/A                | 00020             | 0002903              |
| Click display for                     | Wo             | kflow History fo         | or Selected Plan:            |                       |            |                             |         |                   |                    |                   |                      |
| further details of that               | Status S       | iqNo Added By Ad         | Ided Date Workflow F         | ound Plan Status From |            | Plan Status To              | Is Comp | Step Completion N | lotes Completed By | Completed Date    | Completed Time       |
| plan's workflow                       | 00007<br>00006 | TDJO238 12<br>TDJO238 12 | 1-10-2020 03<br>1-10-2020 03 | 60-Pending SAF        | -          | 60-Pending SAP Posting      | ×       | Approved plan     | TDJO238            | N/A<br>12-10-2020 | 16:02:36<br>16:02:36 |
| history                               | 00005          | TDJO238 11               |                              | 10-Plan Entry         |            | 30-Pending Approval LEVEL-1 | ~       |                   | vorkflow TDJO238   | 12-10-2020        | 16:02:28             |
| Cost object view                      | Fin            | ish whe                  | n progra                     | mming d               | one        |                             |         |                   |                    |                   |                      |
| Matrix view                           | Fin            | ish whe                  | n progra                     | mming d               | one        |                             |         |                   |                    |                   |                      |

| <b>GENERAL PROCE</b>                                                                                                    | SS OUTLINES                                                                                                    |
|----------------------------------------------------------------------------------------------------|----------------------------------------------------------------------------------------------------|
| Add New Cost Object general process  Note: Detailed example can be found in QRC CDEM – Add a New Cost Object                                    | <ul> <li>Add cost object and percentage to Commitments</li> <li>Create In-progress plan</li> <li>Display effective period to add cost object as needed</li> <li>Add effective period to add cost object as needed</li> <li>Process AVC Check</li> <li>Initiate Workflow to update IT27</li> </ul>                                                                                                    |
| Salary Cap general process  Note: Detailed examples can be found in QRC CDEM – Salary Cap                                                       | <ul> <li>Calculate salary cap percentage allowable as direct charge to the grant and percentage to be charged to cost share</li> <li>Display commitment to edit percentages as needed</li> <li>Create In-progress plan</li> <li>Display effective period to add cost object as needed</li> <li>Display effective period to edit cost object as needed</li> <li>Add effective period to add cost object as needed</li> <li>Process AVC Check</li> <li>Initiate Workflow to update IT27</li> </ul>                                                                                                    |
| Assignment Change and the Department or Payroll Area Changes general process  Note: Detailed steps can be found in QRC CDEM – Department Change | <ul> <li>New department enters an assignment change PA40 Request for Personnel Action</li> <li>CDEM creates a "Future assignment change" alert when the IT0001 (assignment) change is detected</li> <li>Prior department needs to review individual's distribution for accuracy</li> <li>If distribution needs to change, prior department needs to create Inprogress plan, make necessary changes and inititate Inprogress plan to update IT27. If Inprogress plan is not approved before the individual's last day of the assignment, CDEM will delete the Inprogress plan.</li> <li>On the first day of new assignment, CDEM delimits the individual's previous control record effective date to their end date</li> <li>If there are distribution effective periods that go beyond the prior control record's end date, CDEM creates an Inprogress plan (CDEM will overwrit any exisiting Inprogress plan)</li> <li>CDEM edits Inprogress plan to delimit effective periods beyond the individual's end date</li> <li>CDEM initiates and approves Inprogress plan to update IT27</li> <li>New department creates a control record in CDEM if IT27s will be used for the cost distribution</li> <li>New department creates Inprogress plan to reflect individual's new cost distribution plan</li> <li>New department initiates Inprogress plan to update IT27</li> </ul> |

| <b>Assignment Change</b>  |
|---------------------------|
| Within Same               |
| <b>Department</b> general |
| process                   |

Note: Detailed steps can be found in QRC CDEM – Position Change

- Department enters an assignment change PA40 Request for Personnel Action
- Department adds Commitments for the individual based on how the individual will dedicate time to in the new position
- Department creates In-progress plan to reflect individual's new cost distribution plan by removing cost objects they are no longer devoting time to and adding cost objects they will begin to dedicate time to
- Department submits In-progress plan to update IT27

# No Cost Extension general process

Note: Detailed steps can be found in QRC CDEM – No Cost Extension

- Additional salary can be charged to the sponsor as the same percentages
  - Display Commitment effective period to review end date. If end date is not defult 12/31/9999, edit effective period end date
  - $\circ \quad \hbox{Create In-progress plan}$
  - o Display effective periods to add cost object as needed
  - o Add effective periods to add cost object as needed
  - o Perform AVC Check
  - o Initiate workflow
- Additional salary can be charged to the sponsor at a different percentage
  - Display Commitment to add effective period with the new percentage
  - Create In-progres plan
  - Display effective periods to add cost object as needed
  - Add effective periods to add cost object as needed
  - Perform AVC Check
  - Initiate workflow
- No additional salary can be charged to the sponsor but will be charged to cost share
  - Display Commitment to add effective period with new percentage
  - Create In-progres plan
  - Display effective periods to add cost object as needed
  - o Add effective periods to add cost object as needed
  - Perform AVC Check
  - Initiate workflow

### Create, Initiate and Approve Inprogress plan

Note: Detailed steps can be found in QRC CDEM – Create, Initiate and Approve In-progress plan

- Create New Plan to begin an In-progress plan
- Consolidate Plan to condense effective periods with like cost distributions and percentages (optional)
- Add effective period to add new effective period (as needed)
- Edit effective period to change effective period dates (as needed)
- Display effective period to update/edit cost objects and/or percentages (as needed)
- Copy effective period to create a copy for a new effective period that may be similar that will be edited to change cost objects and/or percentages (as needed)
- Delete effective period to remove effective period (as needed)
- Review validations for errors
- Process AVC Check
- Inititate Workflow
- Approve Workflow to update IT27

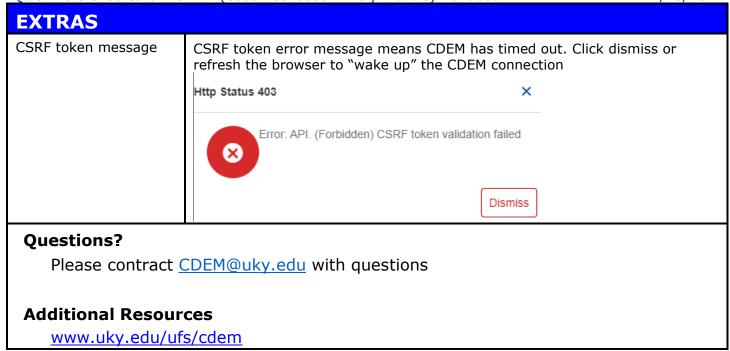